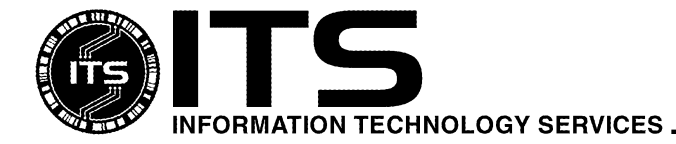

WIN9X010 August 2000

# Installing McAfee VirusScan v4.5

 Kyler Kwok and Wilbur Wong Revised by Therese Nakadomari

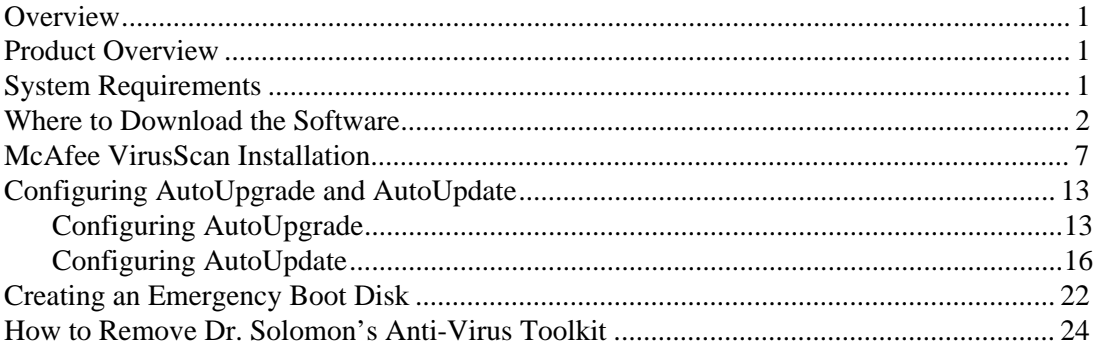

# **Overview**

This document describes the steps to download the McAfee VirusScan software from the ITS Web site and how to install the software on a computer that uses Windows 95/98/2000 Pro/NT Workstation**. Please be advised that viruses are created on a daily basis and the best way to protect your system is to update your anti-virus program frequently.** Updates are created to stop each virus that is created and are released periodically, a minimum of once per month. If a certain virus possesses a high threat to our computer systems, an extra update file will be released by Network Associates and should be installed immediately. Please be aware of all released warnings and updated versions.

# **Product Overview**

VirusScan protects your computer from all sources of viruses including floppy disks, Internet downloads, e-mail attachments, networks, shared files, CD-ROM, online services, and popular compressed files types. If you surf the Web you are at risk of contracting a virus! More than 70% of all virus infections are being transmitted via Internet downloads and e-mail attachments. VirusScan provides powerful protection for anyone on the Web by scanning all Internet downloads and e-mail attachments to stop viruses before they infect your system. The protection described above is available **provided the proper options are turned on**.

## **System Requirements**

- Pentium class processor
- 15MB hard disk space (Full Installation)
- 8MB free RAM memory
- Windows 95/98/NT Workstation/Windows 2000 Professional (with the Microsoft Service Packs)
- Modem or Internet access for electronic downloads
- Minimum version numbers: Netscape Navigator/Communicator 4.08 or Microsoft Internet Explorer 4.51 in order to register and download the software
- ITS username and password

### **Where to Download the Software**

1. Use a Web browser and go to the URL **www.hawaii.edu/sitelic/antivirus**

**Note: Dr.Solomon's Anti-Virus Toolkit must be removed.** This software is no longer part of the ITS contract.

- 2. Look for the McAfee VirusScan section and click on the **Anti-virus Download Page** link.
- 3. Under the section **"Step 1. What kind of computer do you have?"** click on the **PC with Windows 95/98/2000 Pro/NT Workstation** link.

**Note:** This document contains the instructions for downloading and installing McAfee VirusScan v4.5 for Windows 95/98/2000 Pro/NT Workstation. If you require the instructions for the other software listed on the previous picture, please do not use this document. You can make a selection for one of the other software links and download the appropriate instructions.

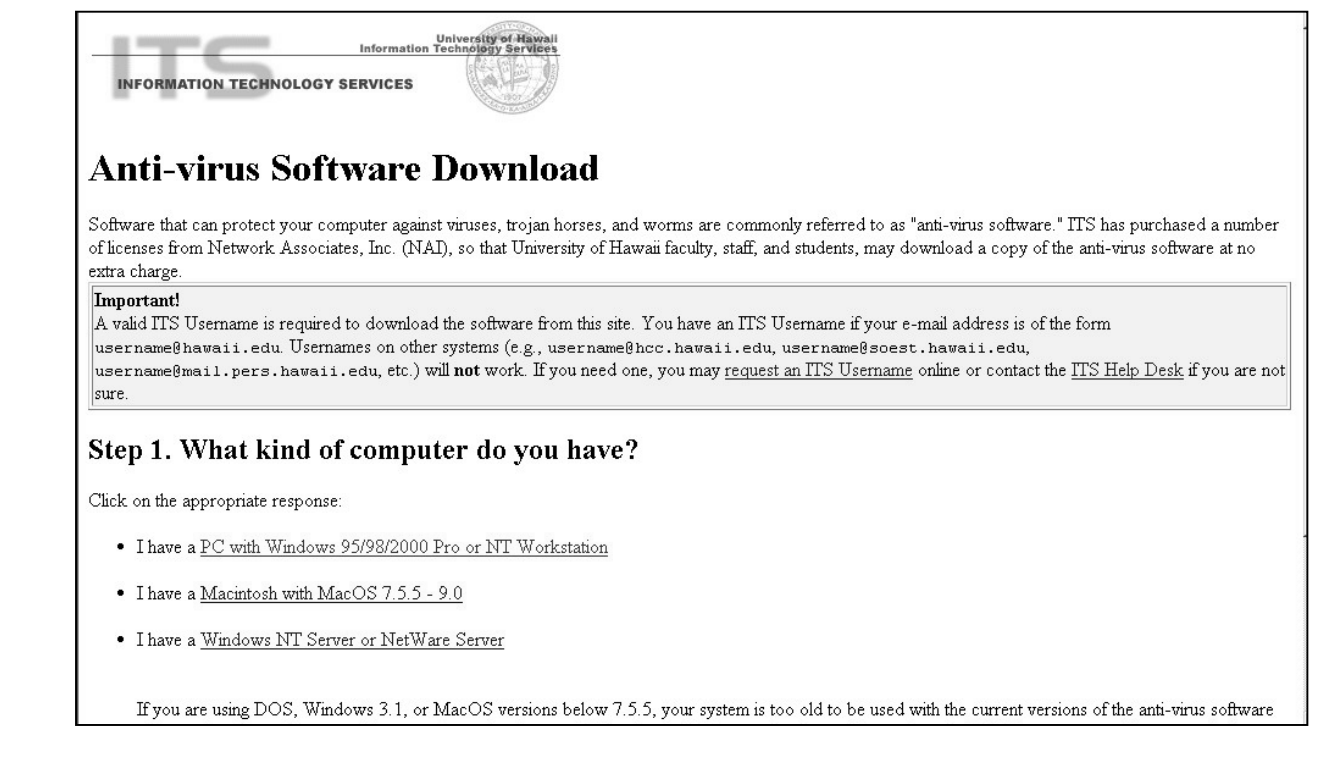

4. "**Step 2. What anti-virus software package do you need?**" and "**Step 3. Read and understand the installation instructions**" contain general information about McAfee VirusScan and this document.

# Anti-virus Software Download (cont'd)

#### Step 2. What anti-virus software package do you need?

Since you have a PC using Windows 95/98/2000 Pro or NT Workstation, you will want to download McAfee VirusScan. Please first read the VirusScan background information then continue. (If you only need the latest DAT or SuperDAT file, skip to Step 5.)

Step 3. Read and understand the installation instructions.

Before you download the actual anti-virus software, please review the installation instructions. <sup>o</sup> VirusScan Installation Instructions: [PDF 380KB]

5. "**Step 4. Download the VirusScan anti-virus software**" will take you to the University of Hawai'i Software Registration Download page. At this time, you must know your **ITS username** and **password**. If you need more information about the ITS username and password, click on **request an ITS Username** link as pictured in "Step 1. What kind of computer do you have?" or go to **www.hawaii.edu/help/idreqinfo.html**.

#### Step 4. Download the VirusScan anti-virus software

At this point, you will need to

- 1. Go to the main Download Page
- 2. Enter all required information, and select the software you have chosen above.
- 3. Click on the "Submit" button
- 4. Read the page that follows your submission and click on the appropriate link(s) to download the software. Be sure to make a note of which folder your downloaded files have been saved.
- 5. Come back to this page to continue the process at Step 5

Go to the main Download Page.

6. The pink shaded section contains information about the Terms and Condition of the University's agreement with Network Associates Inc. **Please note that by registering and downloading the anti-virus software, you are agreeing to comply with these terms and conditions.** To view these terms and conditions, click on the **conditions of the contract** link.

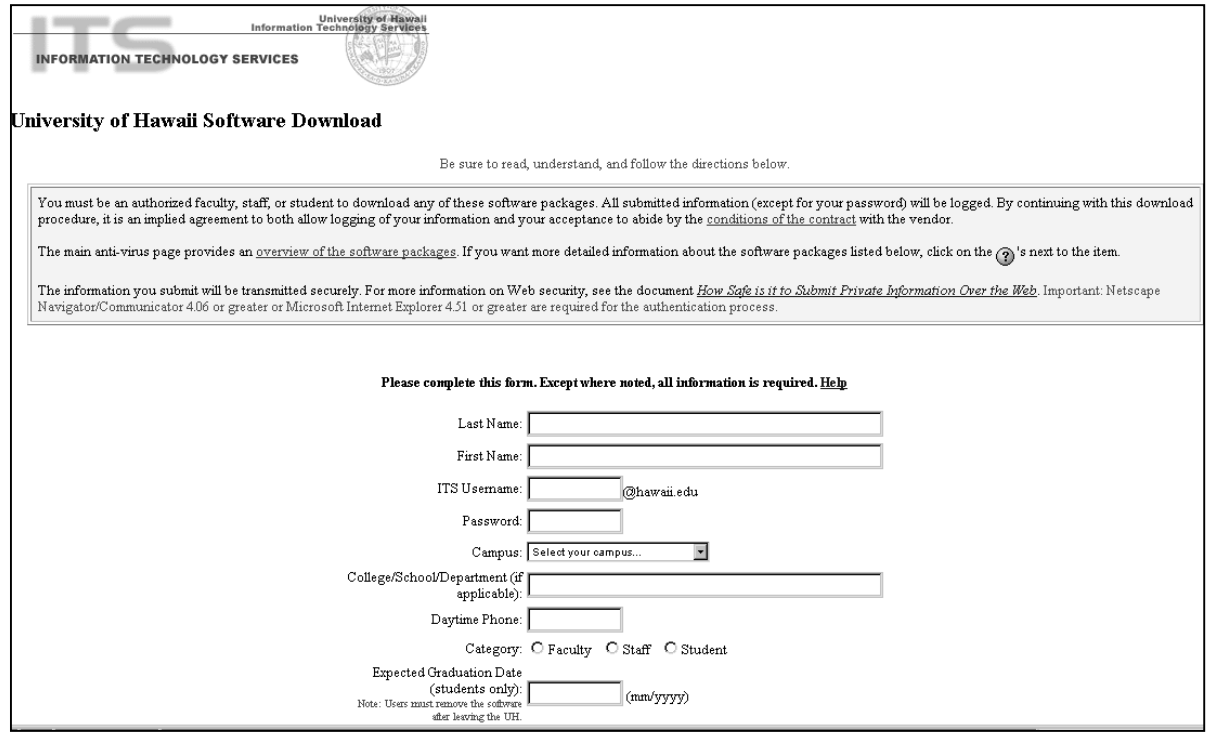

7. Complete the registration form and make the appropriate selection for McAfee VirusScan. Click on the box next to McAfee VirusScan Windows 95/98/2000 Pro/NT Workstation.

**Important note for LAN administrators!** Number of installs must be 1 unless you are faculty/staff responsible for multiple departmental machines (e.g., lab or office environment) and will be accountable for the installations. **EXACT** numbers, not estimates, are required. Please make an indication (e.g., "Engineering Lab") in the Comments field. If you are computer support staff responsible for installing for others, please have them complete and submit this form individually. To comply with terms of the agreement with the vendor, ITS may be required to perform periodic audits and will need accurate information.

8. Click on the **Submit** button.

9. A Web page similar to the one pictured below should appear. The boxes that you selected on the registration form should be listed here. If not, click on the **Back** button for your Web browser and try again.

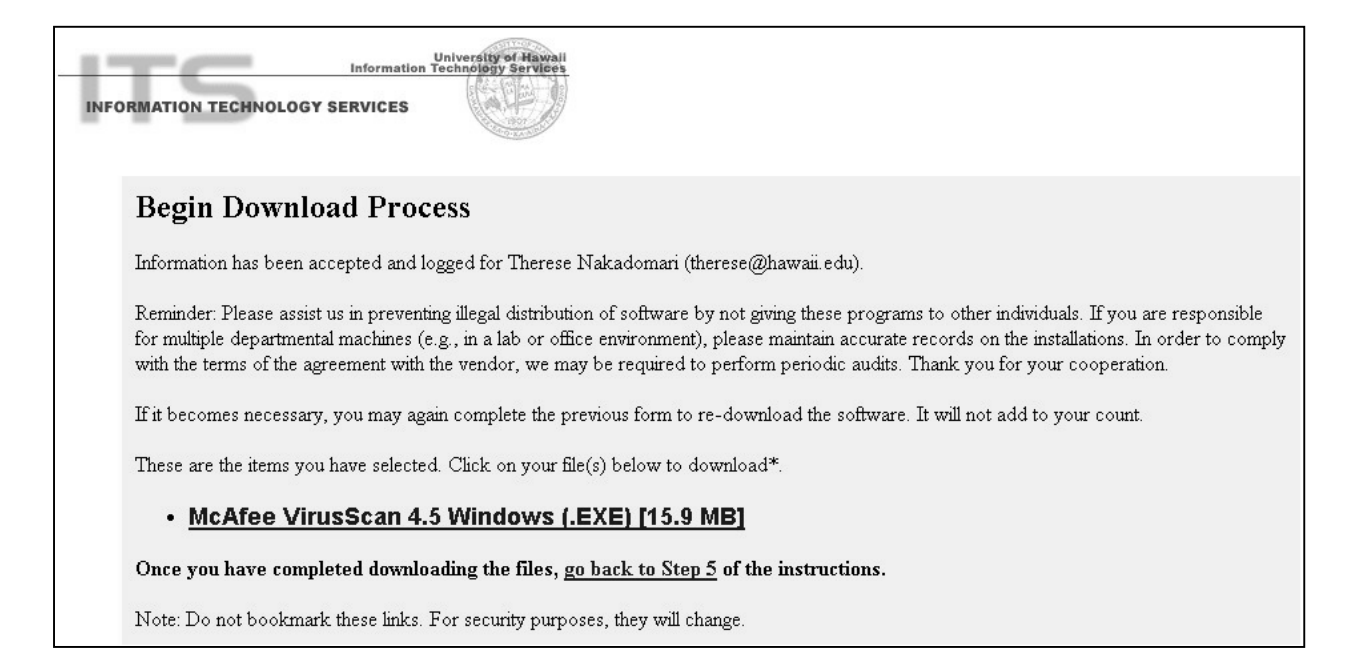

10. Click on the **McAfee VirusScan 4.5 Windows (.EXE) [15.9MB]** link to download the file to your computer's hard drive. The files **will not** fit on a floppy disk. If your browser displays a window that tells you that you are leaving a secure area, you may click the **Continue** or **Yes** button. Here are some examples:

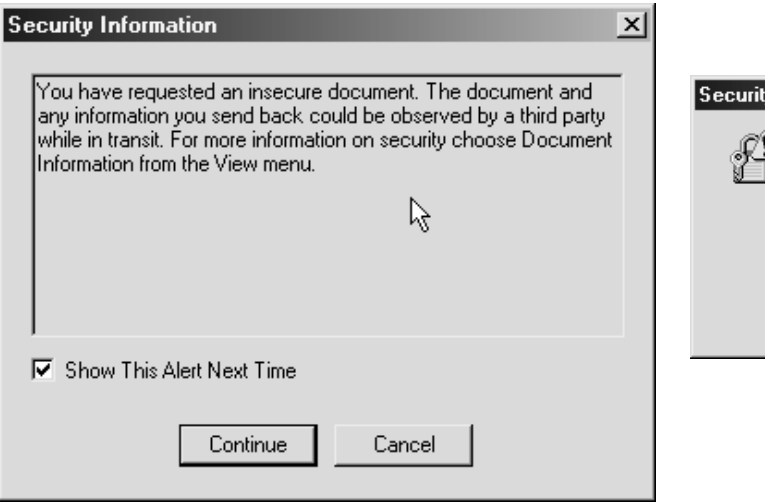

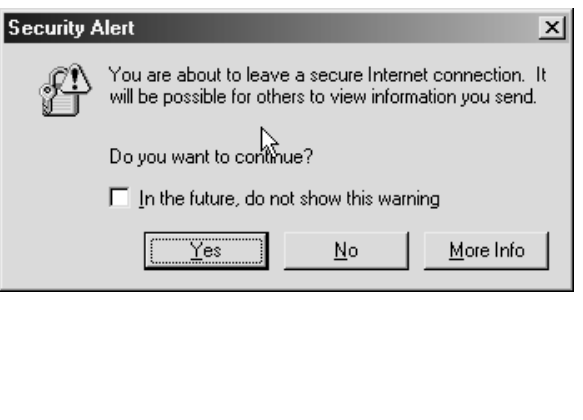

 *Netscape Communicator 4.61 Internet Explorer 5.0* 

Your Web browser will display a window similar to the ones below because it wants to know what you want to do with this file.

**Netscape**: Click on **Save file…** button to save the file to your hard drive*.* 

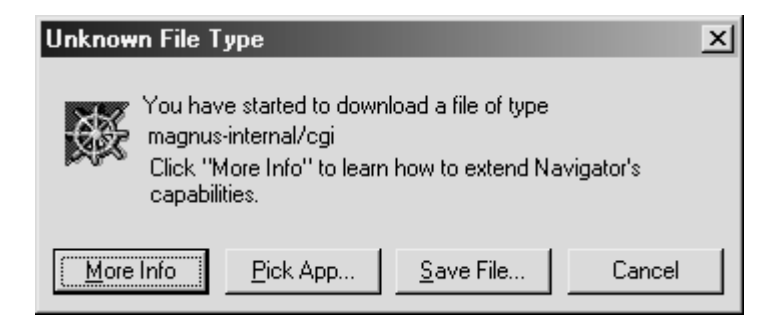

**Internet Explorer**: Click on the circle in front of **Save this file to disk** and click the **OK** button to continue.

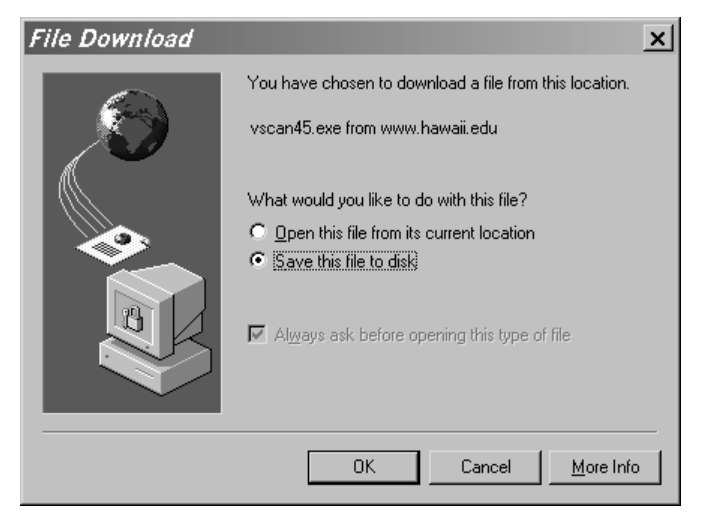

11. You need to select a place on the hard drive for the downloaded file (the file name is vscan45.exe). The most common place to put downloaded files is a TEMP folder. If you do not have a TEMP folder already, you may use the one that Windows 95/98/2000 Pro/NT Workstation created. You will find it in the same folder that you have Windows 95/98/2000 Pro/NT Workstation installed. For example, you need to look for C:\WINDOWS\TEMP in the **Save As** window for Windows 95 or 98. For Windows NT Workstation and Windows 2000, the TEMP folder is located C:\WINNT\TEMP.

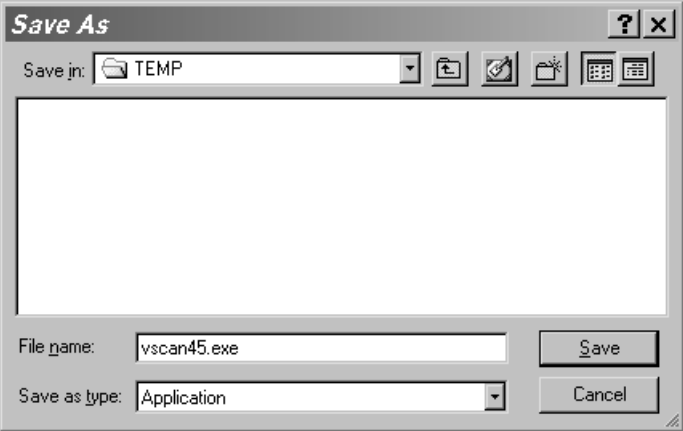

- 1. **Before installing any software, it is strongly recommended that you exit all Windows programs and remove other anti-virus software programs before running the VirusScan installer**. The reasons for this recommendation are:
	- It is not a good idea to have more than one anti-virus software program installed on your computer at the same time because the anti-virus scanner programs will conflict and you will be **unprotected**.
	- The McAfee VirusScan installer might stop to notify you of the Dr. Solomon's Anti-Virus Toolkit's presence and prevent you from continuing with the installation.
	- **The Dr. Solomon's Anti-Virus Toolkit is no longer part of the University's site license**. For instructions on how to remove the Dr. Solomon Anti-Virus Toolkit, please go to the section entitled **"How to Remove the Dr. Solomon Anti-Virus Toolkit"** in the back of this document.
- 2. After downloading the vscan45.exe file, you may begin installing the McAfee VirusScan software. Double click on **vscan45.exe** file to start the setup program. Please note that the filename might change if the version changes.

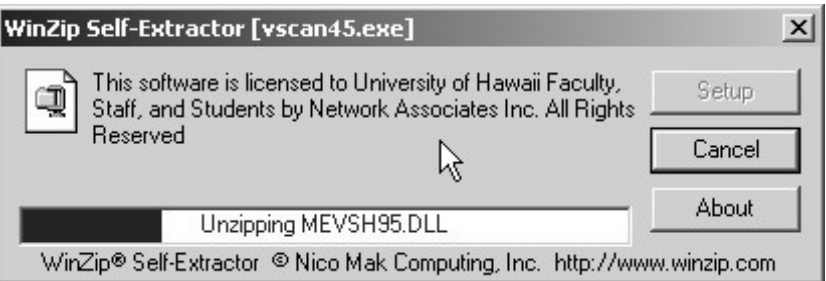

3. If you have a previous version of McAfee VirusScan installed on your computer; the McAfee VirusScan version 4.5 setup program will automatically prompt you to uninstall your previous version. The installer will ask you if you would like to keep the setting from the previous version. Click on the **Yes** button if you want to keep the settings. Click on the **No** button if you do not want to keep the settings.

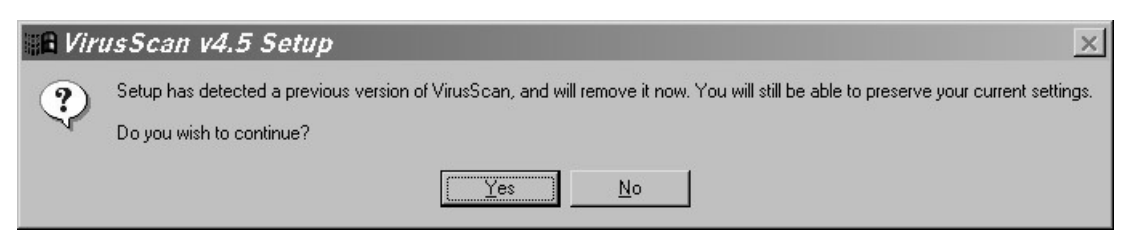

4. Click on the **Yes** button to continue. After your computer reboots, the McAfee VirusScan version 4.5 setup program will continue.

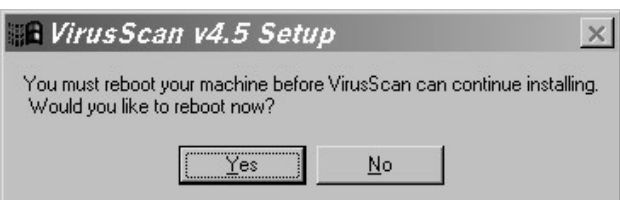

5. The next screen is the Product Information. Please read the information and click on the **Next** button to continue.

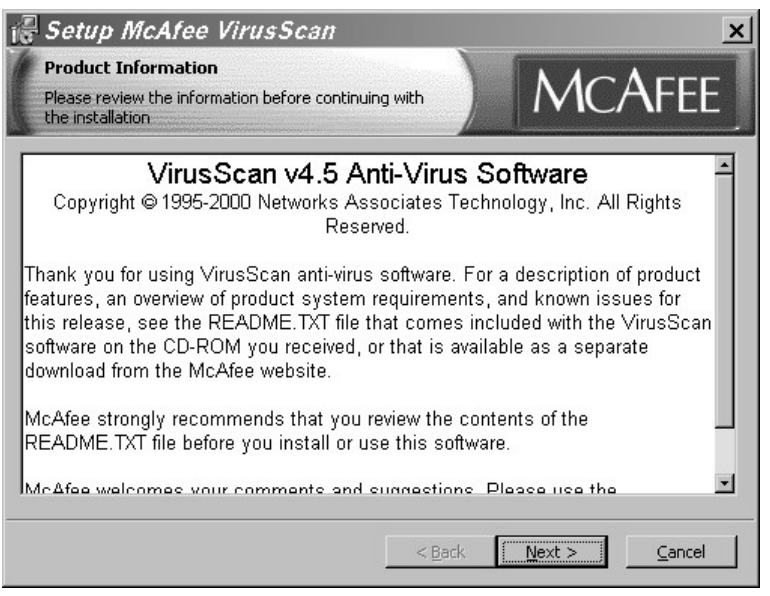

- 6. Please read the License Agreement.
	- If you AGREE with the license agreement, click on the circle next to the phrase **I agree to the terms of the License Agreement** and the **Next** button to continue.
	- If you DISAGREE with the license agreement, click on the circle next to the phrase **I do not agree to the terms of the License Agreement** and the **Next** button to exit the setup program. You will have to start the installation procedure again.

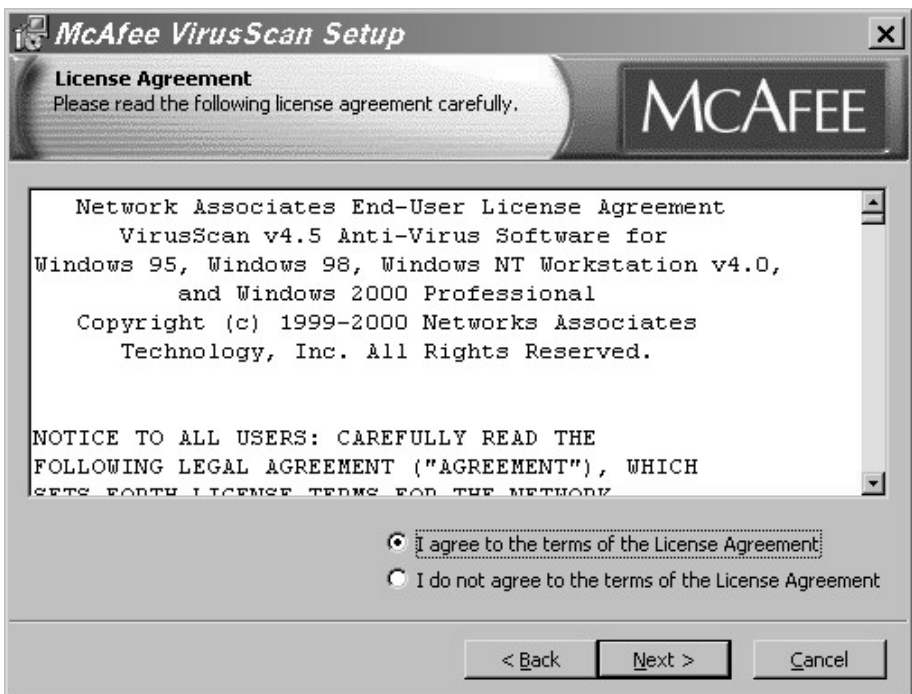

7. If you had a previous version of McAfee VirusScan installed on your computer, the McAfee VirusScan version 4.5 setup program will ask you if you want to keep your old settings from the previous version of McAfee VirusScan. You may click on the box next to the phrase **Preserve** 

**On Access Settings** to save your old settings. If you do not want to save the old settings, make sure the box is not checked. Click on the **Next** button to continue.

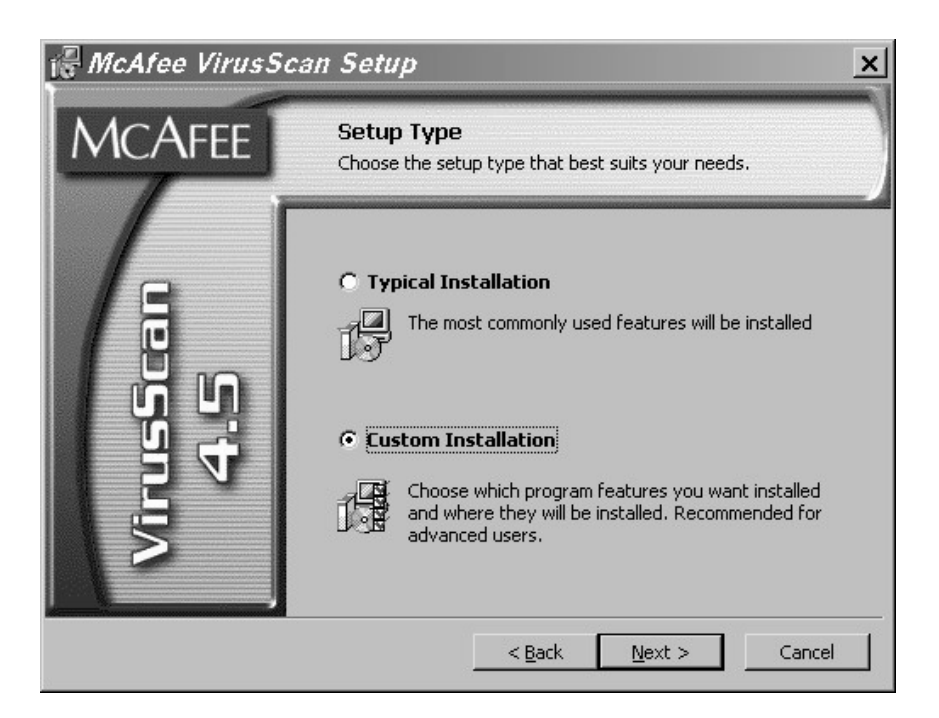

- 8. At the next screen, choose the type of setup. You should use the **Custom Installation** because the typical installation does not include the E-Mail and Download scanners. With the new and more creative viruses, the E-Mail and Download scanners are essential to protect your computer. Click the **Next** button to continue.
- 9. The next window should look similar to this picture. The red X's next to Email Scan and Internet Scan means that these options will not be installed. You need to change the red X's to the icon that looks like a hard drive.

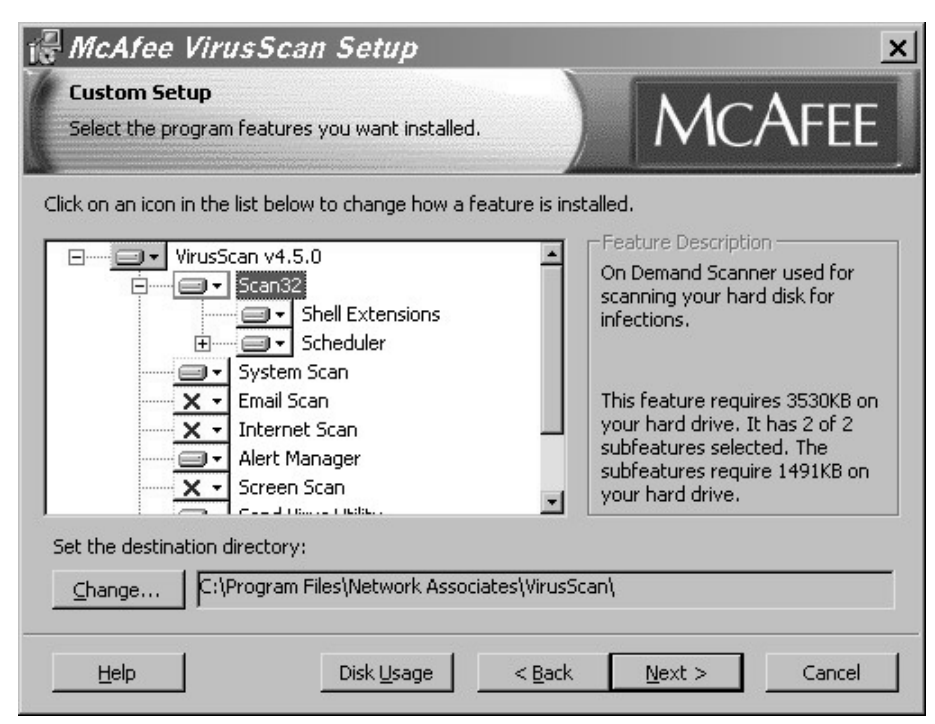

Select the **red X** next to **Email Scan**. A pop-up menu should appear. From this menu, select **This feature will be installed on local hard drive**

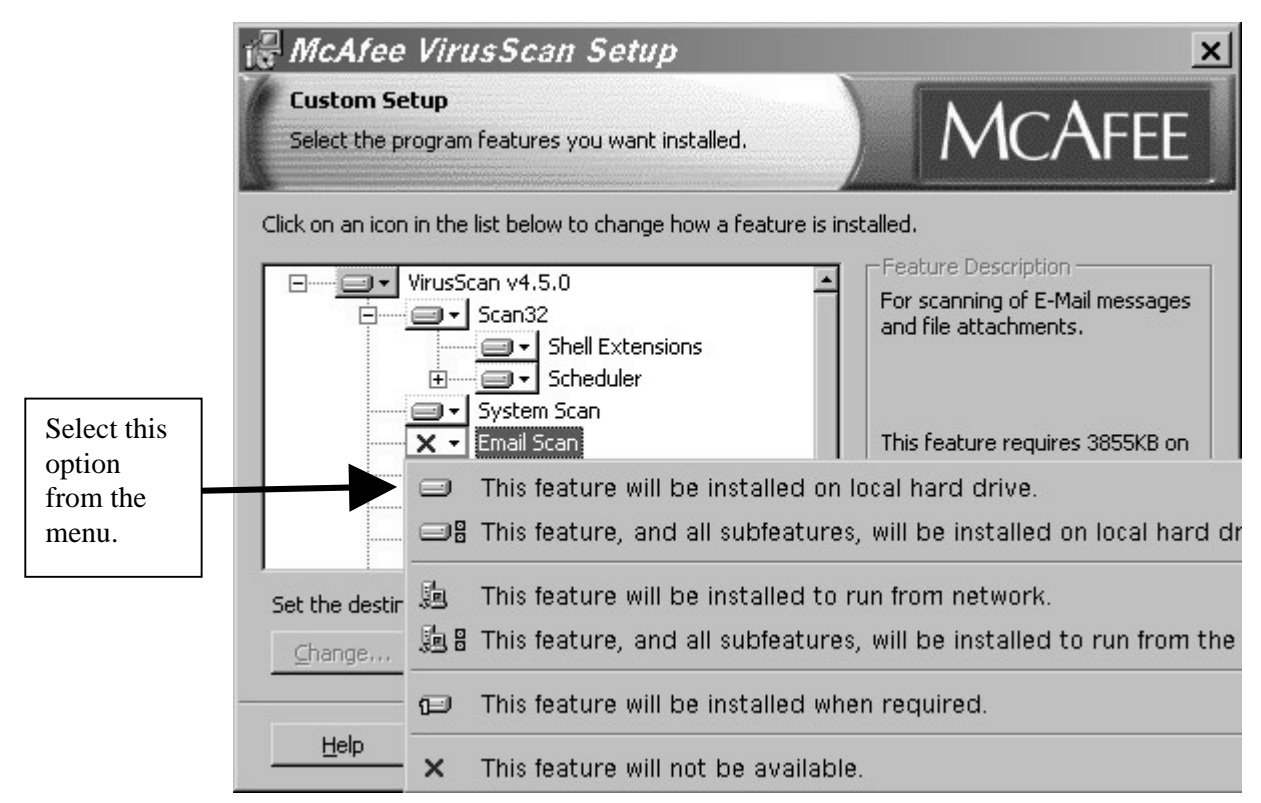

10. Repeat the previous step for Internet Scan and Screen Scan. After changing the settings, click on the **Next** button. See the picture below for a sample of what the setup window should look like.

**Note:** The Screen Scan is optional. It will scan your hard drive or floppy drive for viruses when the screen saver is activated. If your computer is unable to handle the Screen Scan, you need not install it. If your computer freezes because of the screensaver, disable the Screen Scan option.

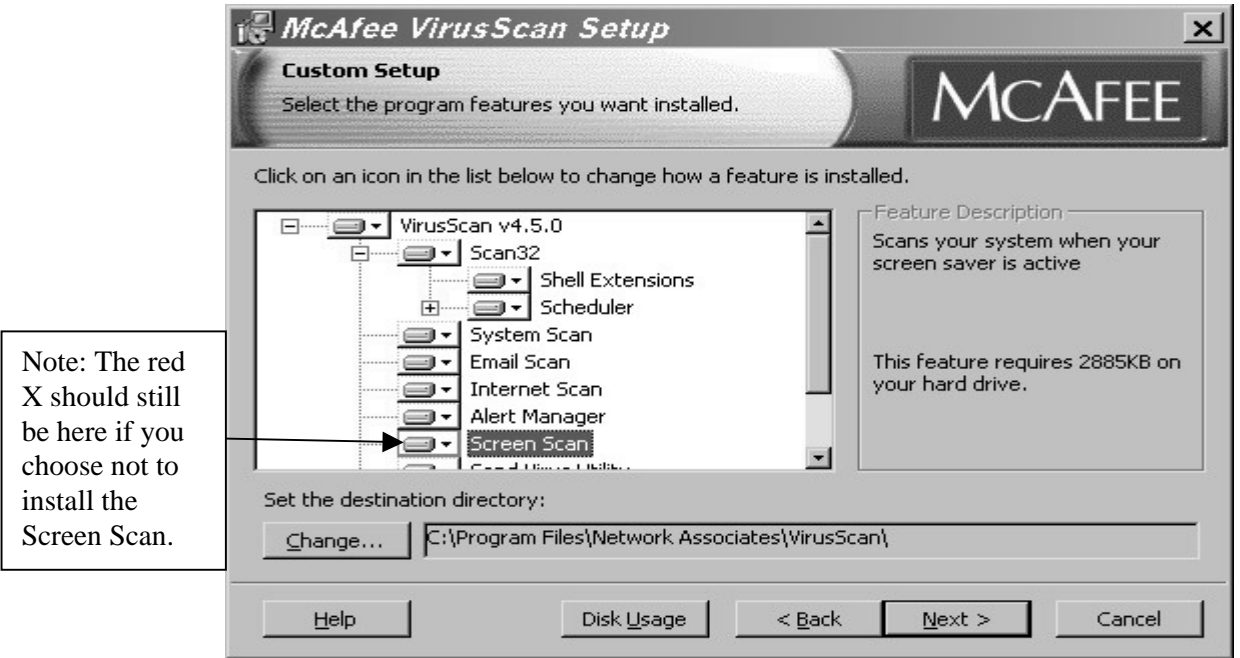

- 11. The default installation directory is C:\PROGRAM FILES\NETWORK ASSOCIATES\VIRUSSCAN. Click the **Next** button to continue.
- 12. The next window will ask you if you are ready to proceed with the installation. If you are satisfied with the options, click on the **Install** button to continue.

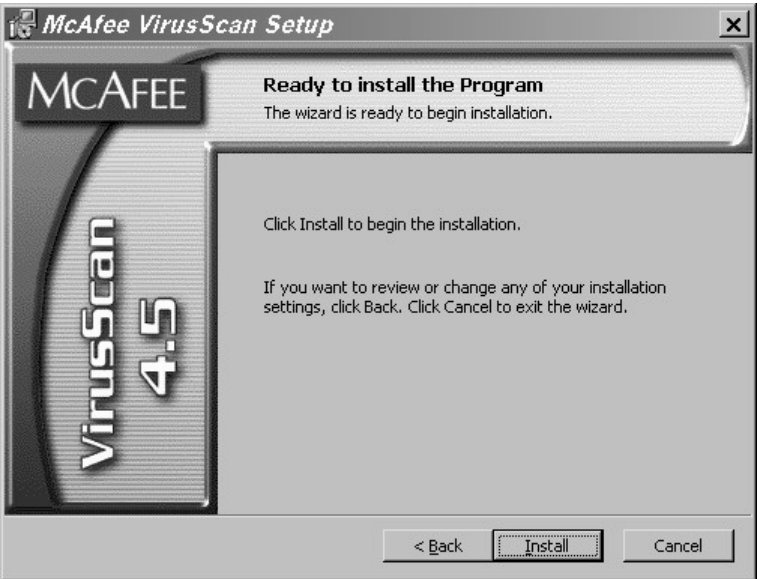

13. The setup program will now install the necessary files to your computer. Here are two of the many windows that you will see during the copying of the files.

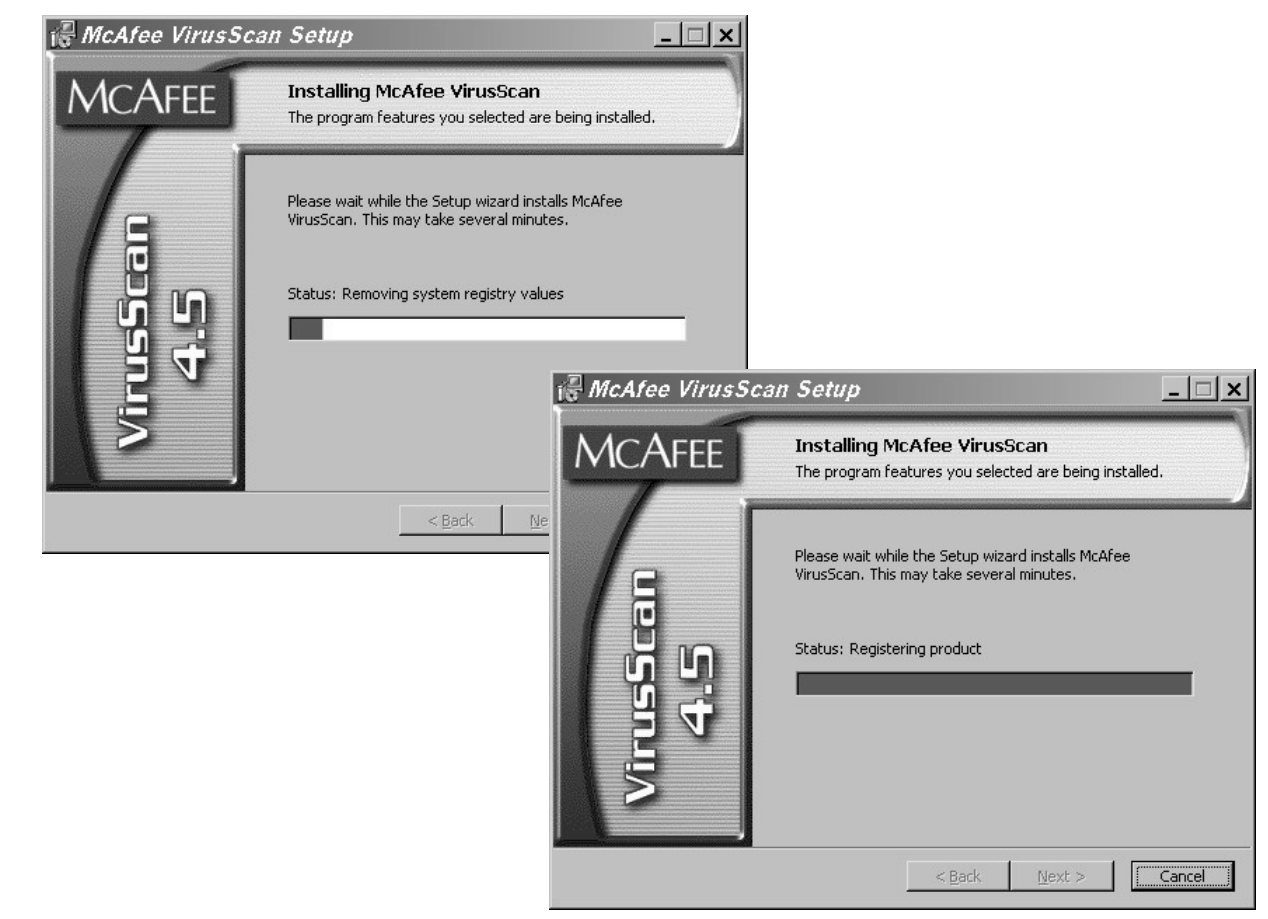

14. After setup has completed installation, you should click on the **Skip Config** button because you will change the configuration settings later.

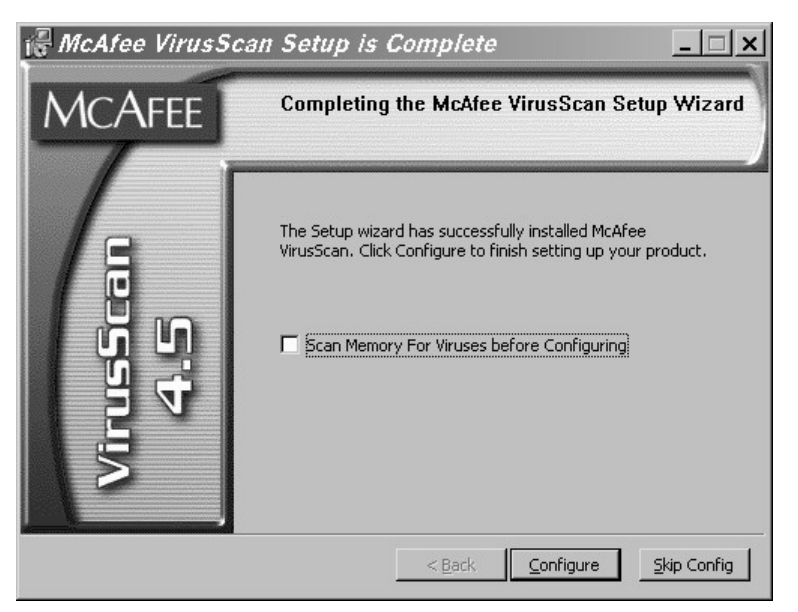

15. The installation of McAfee VirusScan version 4.5 is now complete. Click on the **Finish** button to exit the installation window. If there is a checkmark in the option box Start VirusScan, the scanner will start to scan your hard drive.

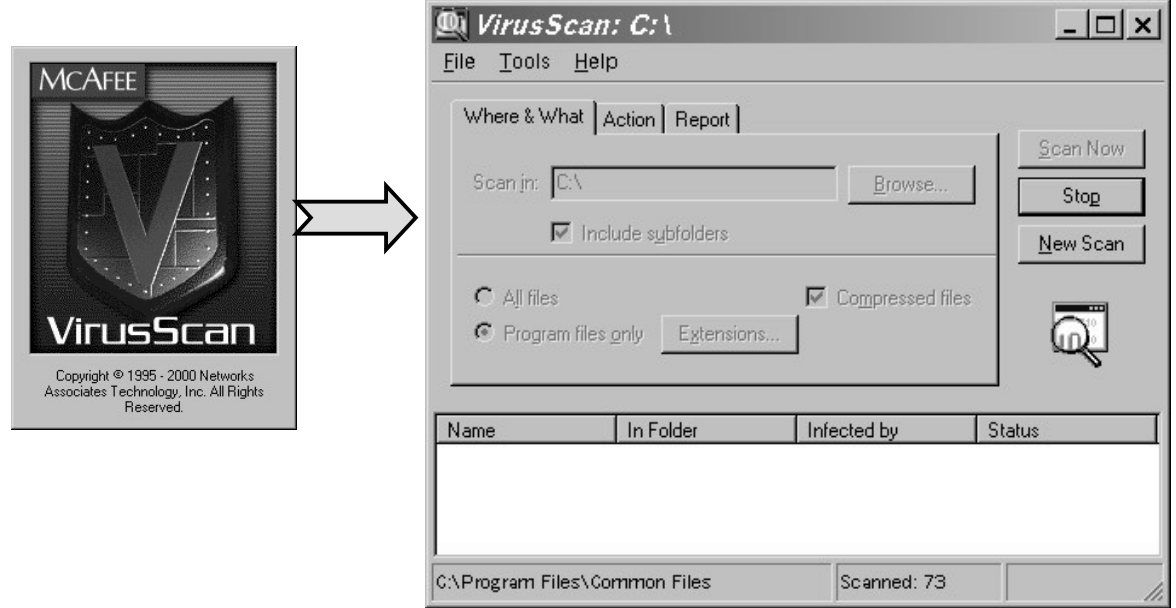

16. Restart your computer. After your computer has restarted, note the new icon for the McAfee VirusScan program in the lower right corner of your screen, next to the clock. The icon should look like the one pictured below.

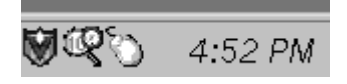

# **Configuring AutoUpgrade and AutoUpdate**

Network Associates has improved the AutoUpgrade and AutoUpdate functions in McAfee VirusScan version 4.5. These functions are powerful tools that will allow you to automatically run the upgrade and update periodically. There is a difference in the upgrade and the update.

- The **upgrade** file is called SuperDAT file. The SuperDAT file contains the revised files for the current McAfee VirusScan scanner and the latest update to the virus definition file. The AutoUpgrade function will download the SuperDAT file from the ftp site and install it. It is a good idea to reboot your computer after the scheduled AutoUpgrade function is used. Upgrades are available only when McAfee releases a new version of the SuperDAT file which is usually once a month or a few days after a major virus threat.
- The **update** file is called a DAT file. This file contains only the virus definitions and is usually the remedy for new major virus threats. The AutoUpdate function is pre-configured to retrieve the DAT file from the Network Associates' FTP site. However, in the event of a new virus threat like the ILOVEYOU virus, it might be difficult to retrieve the DAT file from the Network Associates FTP site.

**Note: New viruses are created daily. The best way to protect your system is to schedule the AutoUpdate for once per week at the minimum.** 

#### **CONFIGURING AUTOUPGRADE**

1. After you have restarted your computer, you should go to **Start > Programs > Network Associates > VirusScan Console***.* This will start the McAfee Scheduler and the window should look like the one pictured below.

Note: If the VirusScan Console windows does not appear, double click this icon in your system tray, which is next to your clock.

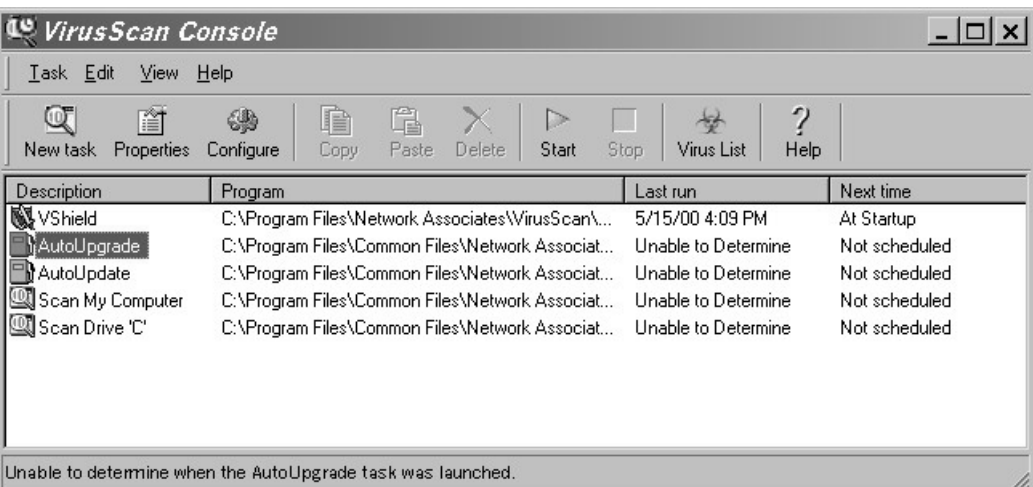

- 2. Click on **AutoUpgrade** and then click on the **Configure** button.
- 3. Click on the **Add** button on the **AutoUpgrade Options** tab.

4. You will see the Automatic Upgrade Properties window. For steps  $5 - 7$ , please refer to the picture below.

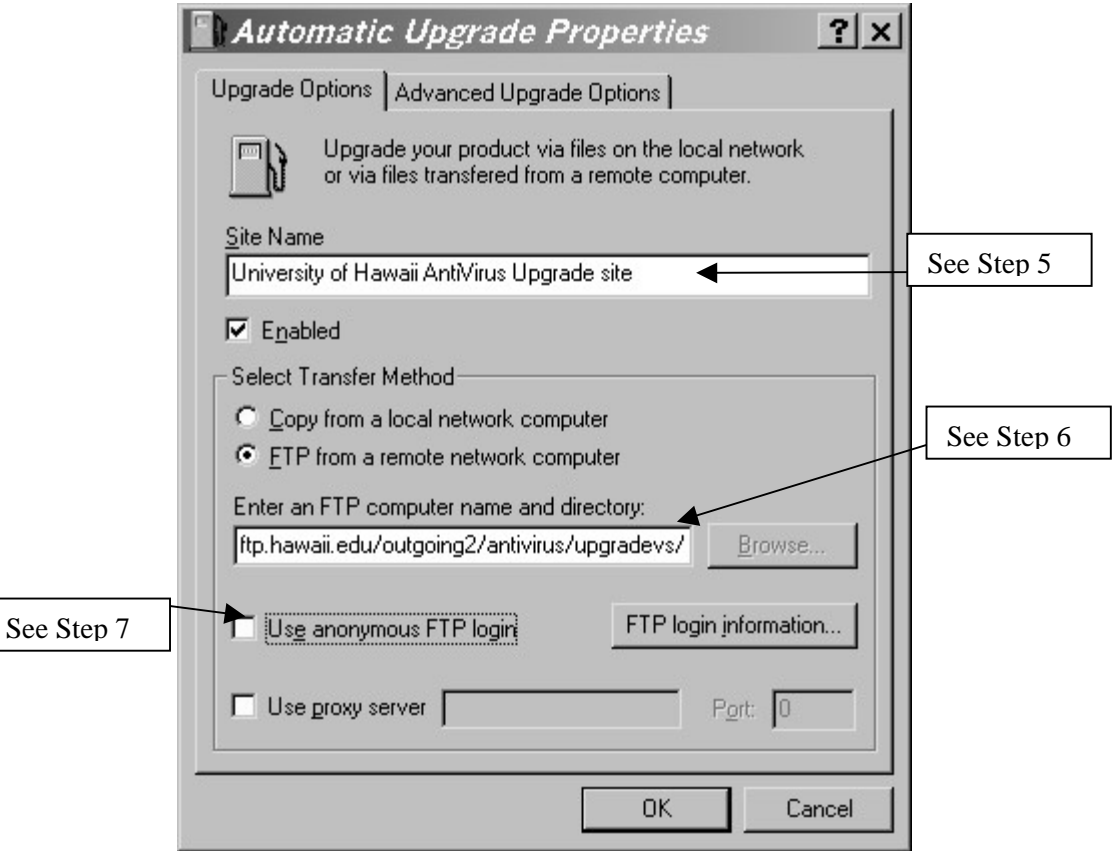

- 5. Click in the Site Name box and enter **University of Hawaii AntiVirus Upgrade Site**.
- 6. Click on the box beneath **Enter an FTP computer name and directory** and enter **ftp.hawaii.edu/outgoing2/antivirus/upgradevs/** If the box is not enabled, click on the box next to **Enabled** to turn on the box.
- 7. Click on the checkmark in front of **Use anonymous FTP login**. This will take the checkmark away and turn on the **FTP login information** button.
- 8. Click on the **FTP login information button***.*
- 9. Click on the box next to **User Name**: and enter **anonymous**
- 10. Click on the box next to **Password:** and enter your ITS username (e.g. **youraccount@hawaii.edu**)
- 11. Click on the box next to **Confirm Password:** and re-enter your ITS username.

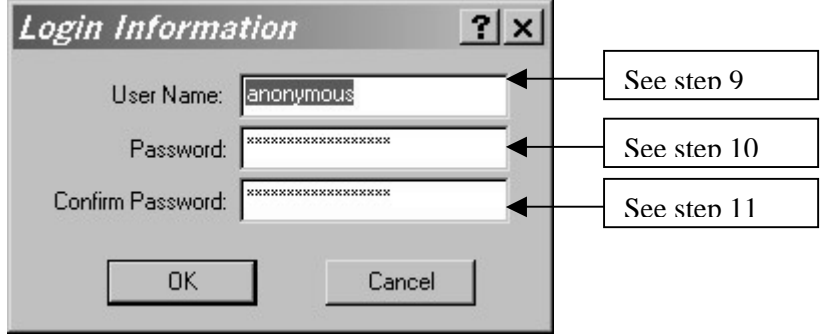

- 12. Click the **OK** button in the Login Information window.
- 13. Click the **OK** button in the Automatic Upgrade Properties window.

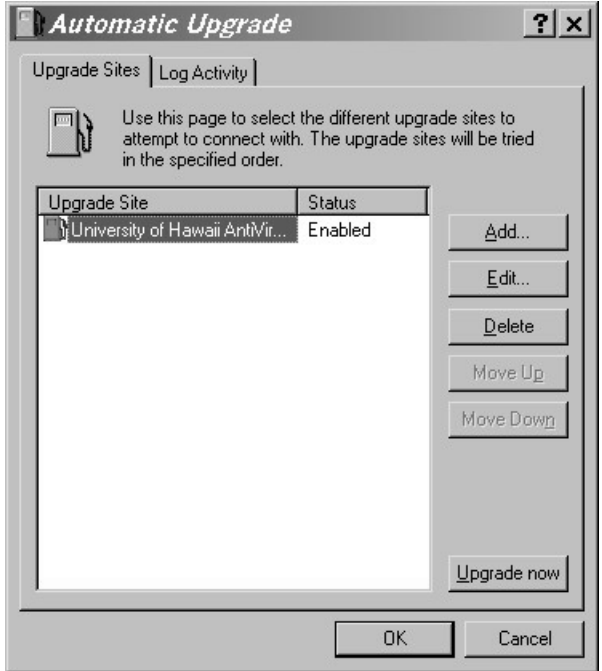

- 14. Click the **Upgrade Now** button. This will execute the AutoUpgrade function. If you are using a modem to connect to the Internet, please connect to your Internet Service Provider before clicking on the **Upgrade Now** button.
- 15. You will see a series of messages in the AutoUpgrade Status window.

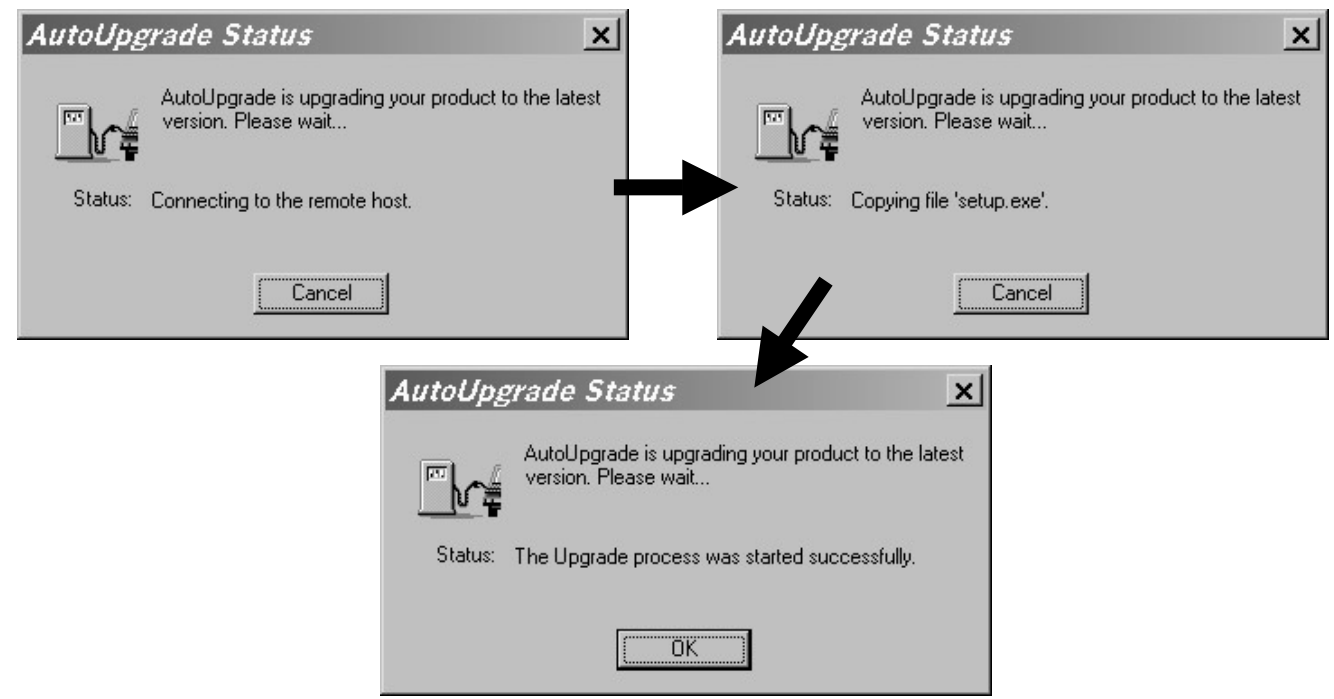

If the upgrade is successful, the Vshield and the VirusScan Console icons will disappear from the system tray and reappear.

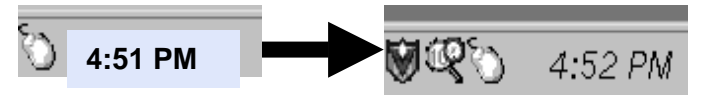

#### **CONFIGURING AUTOUPDATE**

1. You need to configure the AutoUpdate feature of your McAfee VirusScan. Double click on the **VirusScan Console** icon.

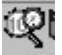

2. Click on **AutoUpdate** in the window and click on the **Configure** button.

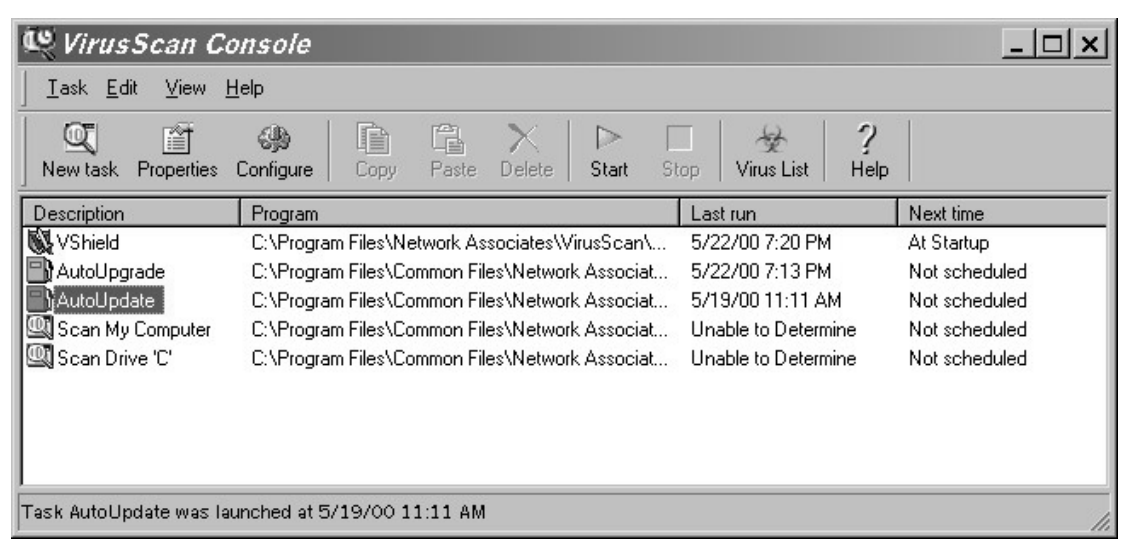

3. Click on the **Add** button.

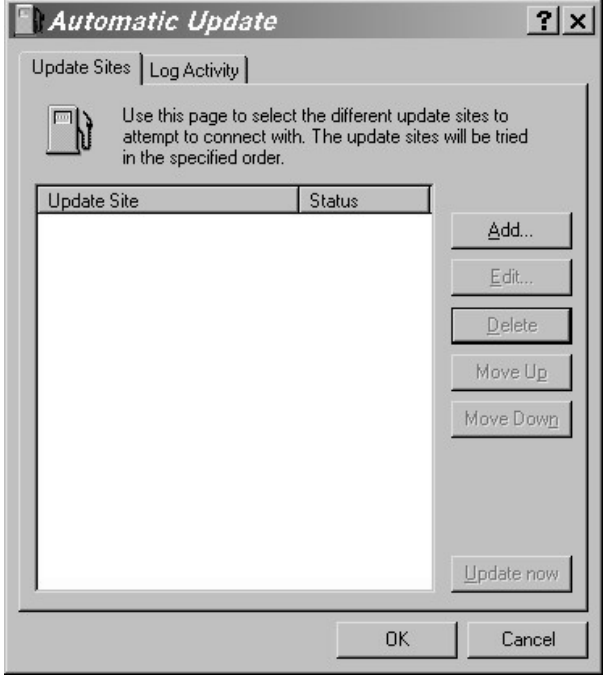

4. You will see the Automatic Update Properties window below. Please refer to it for steps 5-7.

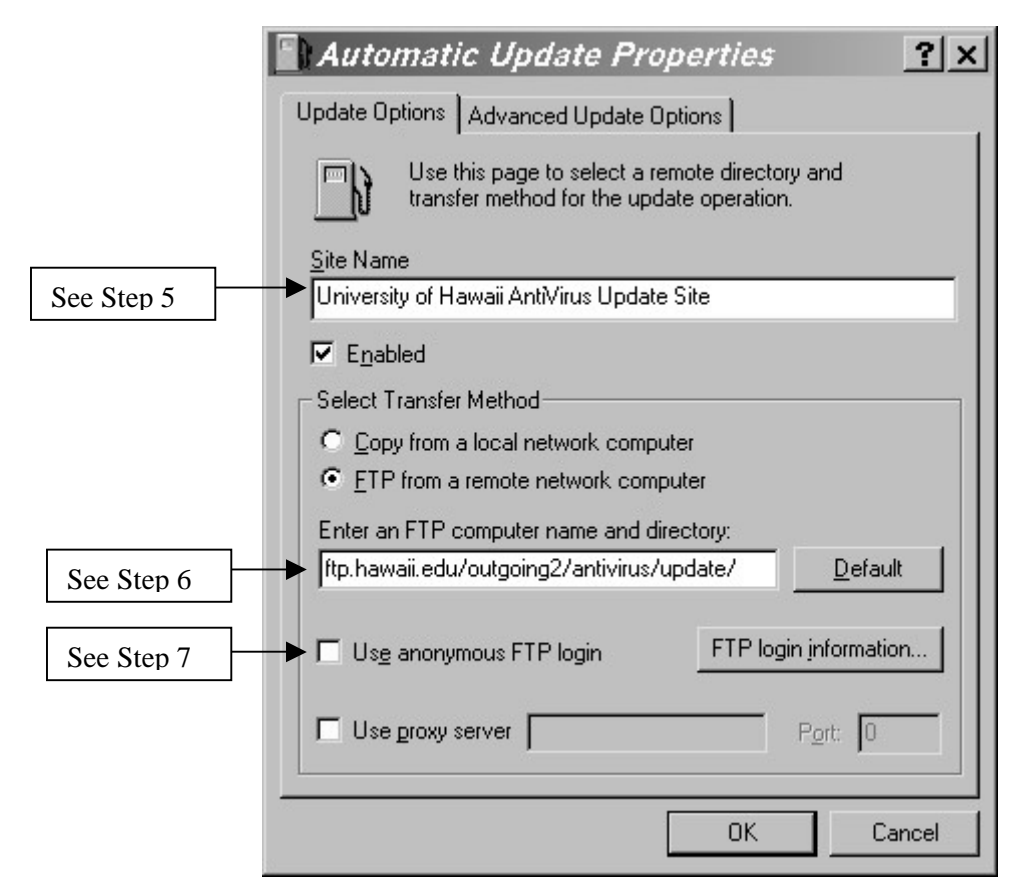

- 5. Click in the Site Name box and enter **University of Hawaii AntiVirus Update Site***.*
- 6. Click on the box beneath **Enter an FTP computer name and directory** and enter **ftp.hawaii.edu/outgoing2/antivirus/update/**
- 7. Click on the checkmark in front of **Use anonymous FTP login**. This will take the checkmark away and turn on the **FTP login information** button.
- 8. Click on the **FTP login information** button.
- 9. Click on the box next to **User Name:** and enter **anonymous**
- 10. Click on the box next to **Password:** and enter your ITS username (e.g. **youraccount@hawaii.edu**)
- 11. Click on the box next to **Confirm Password:** and re-enter your ITS username.

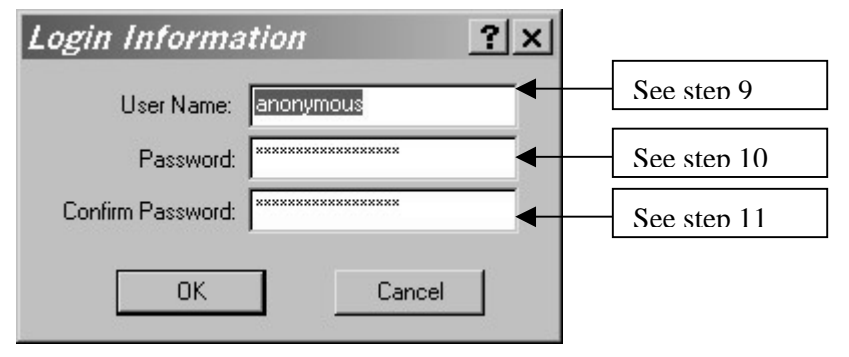

12. Click the **OK** button in the Login Information window.

- 13. Click the **OK** button in the Automatic Update Properties window to return to the VirusScan Console window.
- 14. Click on **AutoUpdate** and then click on the **Properties** button.
- 15. Click on the **Schedule** tab in the Task Properties window.

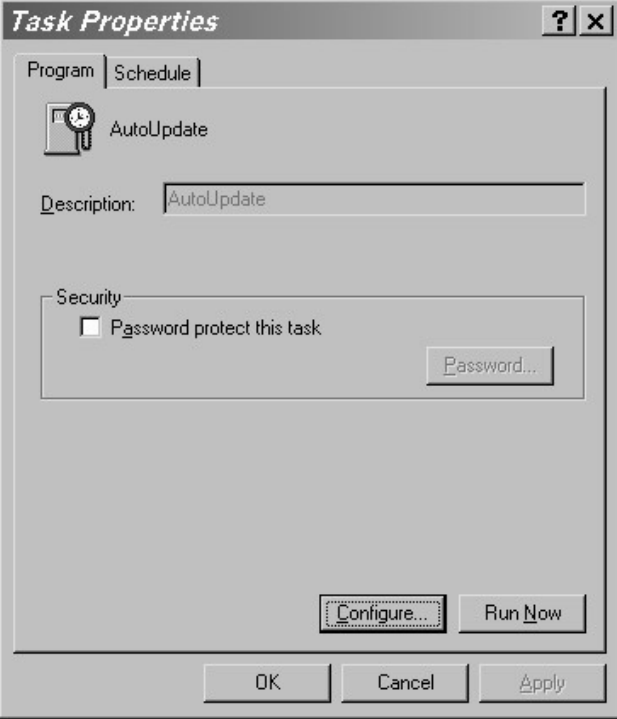

16. ITS recommends scheduling the AutoUpdate feature to check for updates every week.

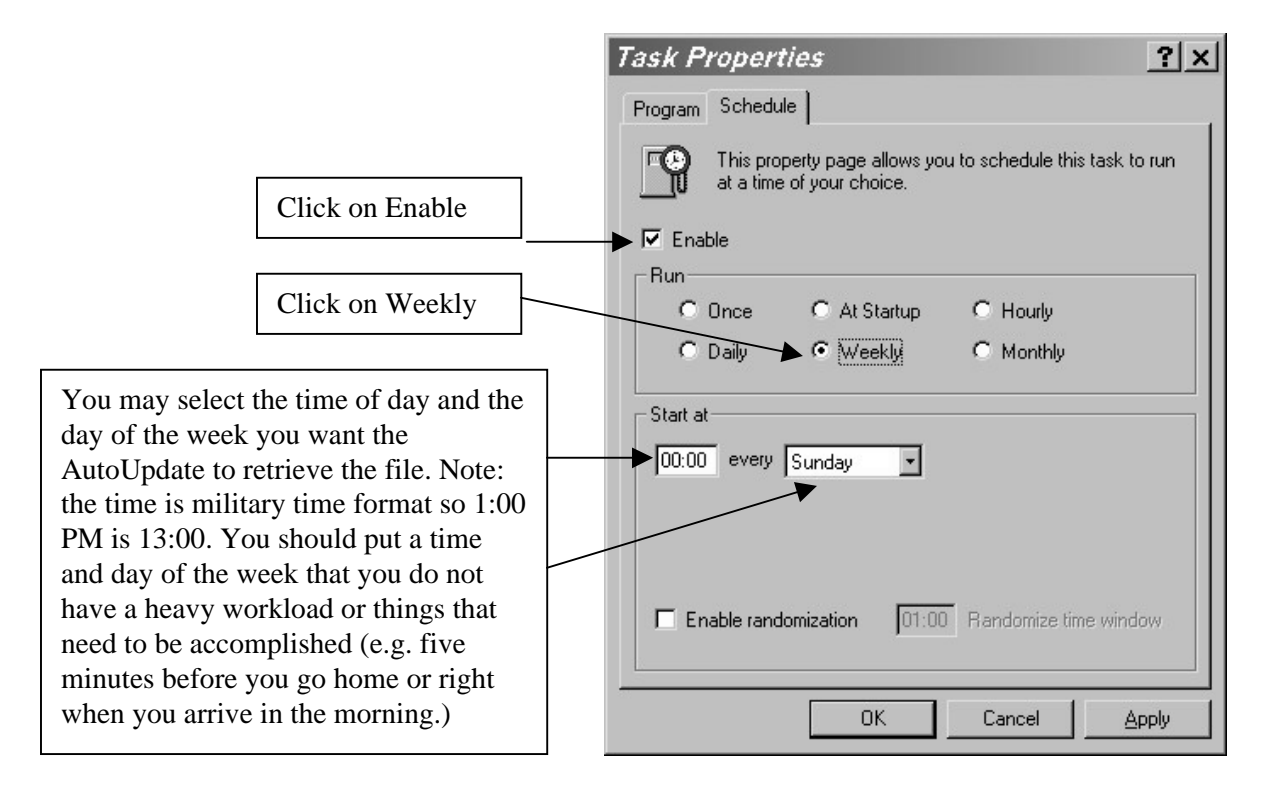

- 17. Once you have entered your choices, click on the **OK** button. You should be back in the VirusScan Console window.
- 18. Click on **AutoUpgrade** and then click on the **Properties** button.
- 19. Click on the **Schedule** tab in the Task Properties window.

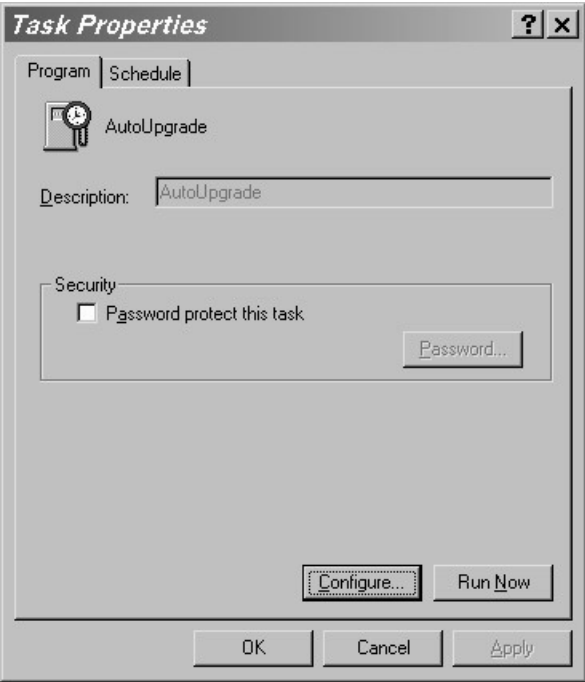

20. ITS recommends scheduling the AutoUpgrade feature to check for upgrades every month.

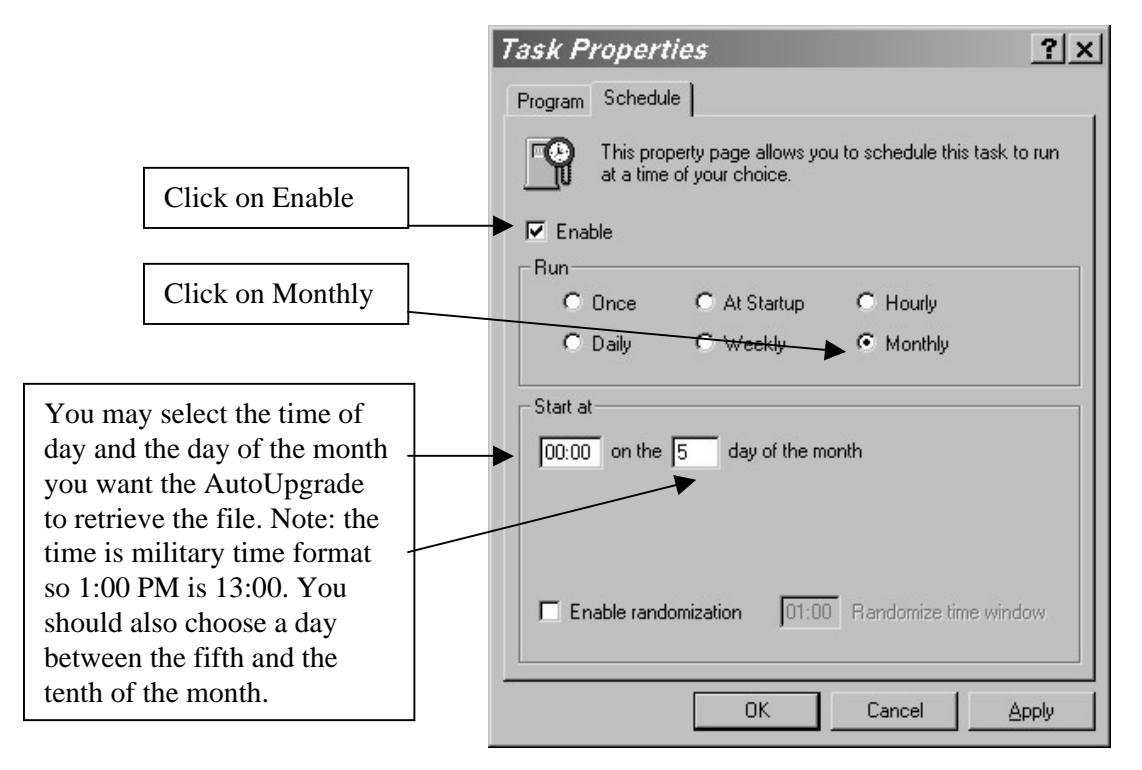

- 21. Once you have entered your choices, click on the **OK** button.
- 22. You need to configure the E-mail Scan, Download Scan, and Screen Scan. Double click on the **Vshield** icon in the system tray (next to the clock).
- 23. Click on **Properties**.
- 24. Click on the box next to the phrase **Enable the scanning of e-mail attachments.**
- 25. Click on the appropriate e-mail program. If you use Microsoft Outlook or Lotus CC:Mail, click on **Enable Corporate Mail** and the appropriate button next to the product you are using. If you are using other e-mail client software such as Outlook Express, Eudora or Netscape Mail, click on **Internet Mail (Requires Download Scan).**

If you are not sure which e-mail program you are using, click on both **Corporate Mail** and **Internet Mail (Requires Download Scan).** Click on the **All Attachments** option in the Attachments section. This option will scan all attachments that arrive with any e-mail message.

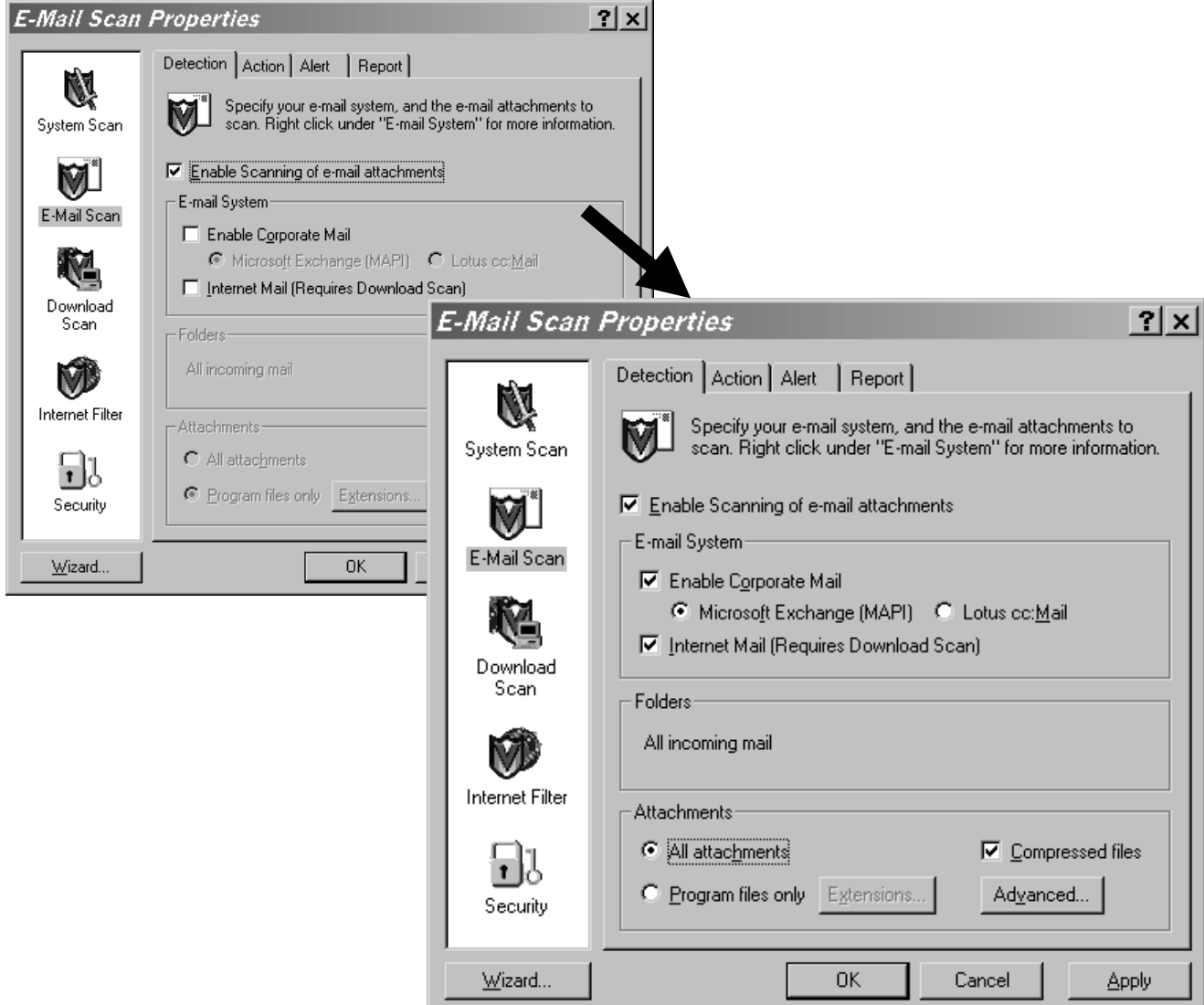

26. You should see a window with this information.

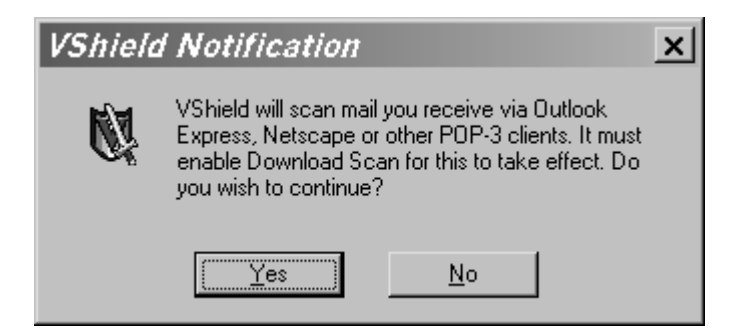

- 27. Click on the **Yes** button.
- 28. Vshield will automatically turn on the Download Scan feature. To check if the Download Scan is activated, click on the **Download Scan** icon in the left column.

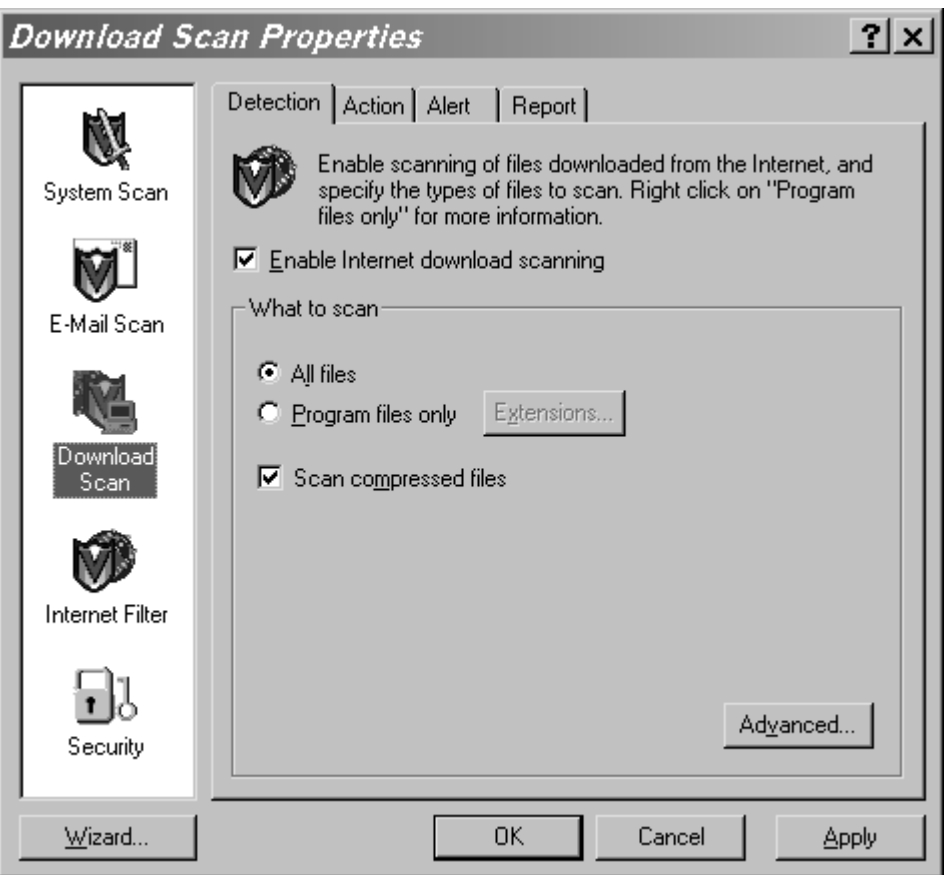

**Note:** The Download Scanner is set to scan **All files** and **Scan compressed files**. This is the recommended setting to provide adequate virus protection.

# **Creating an Emergency Boot Disk**

- 1. This section is for those who did not create an **Emergency Disk** during installation, or for those who wish to create another disk. Note that this disk is used for **boot sector viruses** and not for viruses that appear in macros or Internet worms; therefore, the definitions will not match the version of the SuperDAT or the DAT files. Please check the **support.mcafee.com/down\_sup/9.asp#q9** Web page for more information about the update files for the Emergency Disk. You may contact the ITS Help Desk for a current copy of the Emergency Boot Disk.
- 2. Open the Emergency Disk Wizard Program by clicking on: **Start > Programs > Network Associates > Create Emergency Disk**.
- 3. The Emergency Disk Wizard will now load.

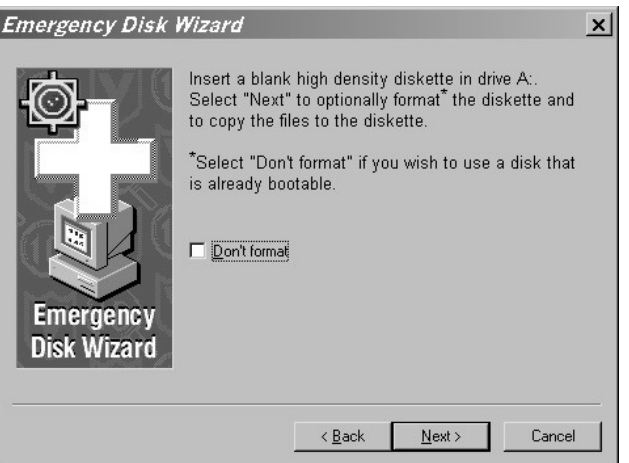

4. Insert a blank **IBM formatted high density diskette** into your computer. Click **Next** to continue, or **Cancel** to quit. You should always format the diskette to eliminate any files and viruses that may be on the diskette.

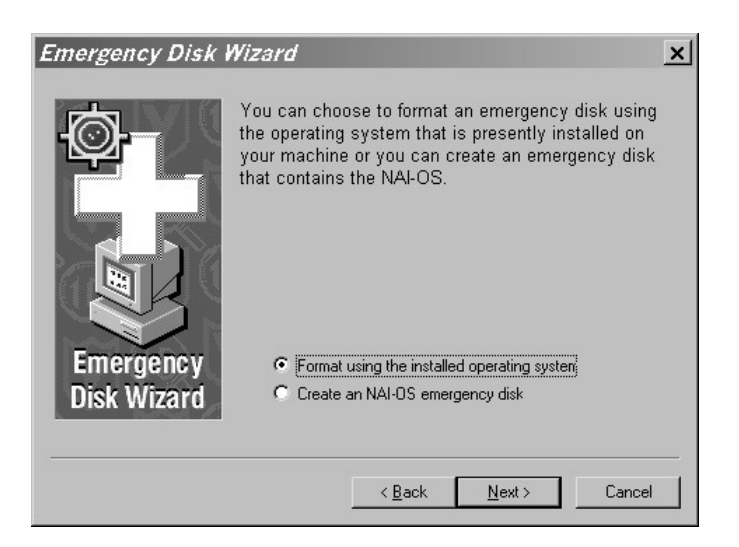

5. Next, the Disk Wizard will give an option to format your diskette. Check the **Don't format** box **ONLY** if your diskette is IBM formatted, and is already bootable (skip to step 7 if you check this box). If you are unsure, leave it unchecked. Click on **Next** button to continue.

The disk-formatting program will now run. Select **Full** for the Format type and select **Display summary when finished** and **Copy system files** for Other options. Click **Start** to begin formatting. **All files on this disk will be deleted.** This may take a few minutes, depending on the speed of your computer and disk drive. When it is complete, it will bring up a confirmation message. Click the **OK** button to continue.

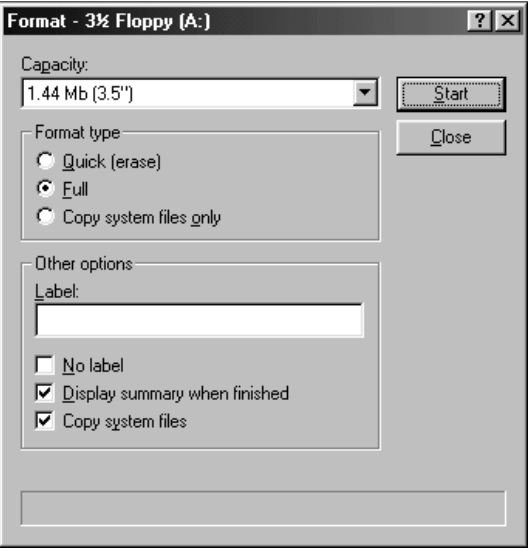

- 6. Click the **Close** button to continue the disk creation process.
- 7. Click the **OK** button to create the Emergency Disk. The necessary files will now be copied to the disk. Be sure to label the diskette **McAfee Emergency Boot Disk** and turn on the write protection on the disk. You can do this by opening the write protection switch in the upper right corner of the disk. If you can see through the hole on the diskette, you have turned on the write protection. You can test the diskette by restarting the computer with the McAfee Emergency Boot Disk in the floppy disk drive.

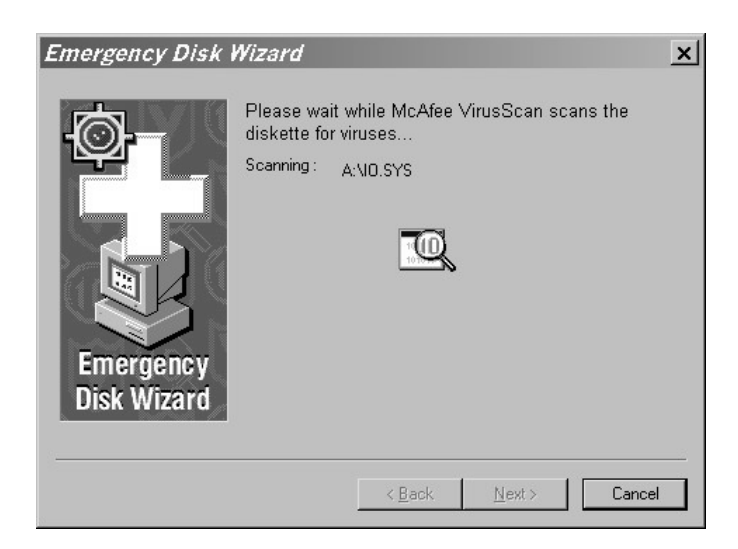

**Note:** The **McAfee Emergency Boot Disk** will scan all files on your hard drive a number of times. The number of scans the software performs will depend on the DAT file and the number of files on your hard drive. To stop the **McAfee Emergency Boot Disk** from scanning your computer, you must hold the **Control-Alt-Delete** keys simultaneously or press the **Restart** button on the front of your computer.

8. Click the **Finish** button.

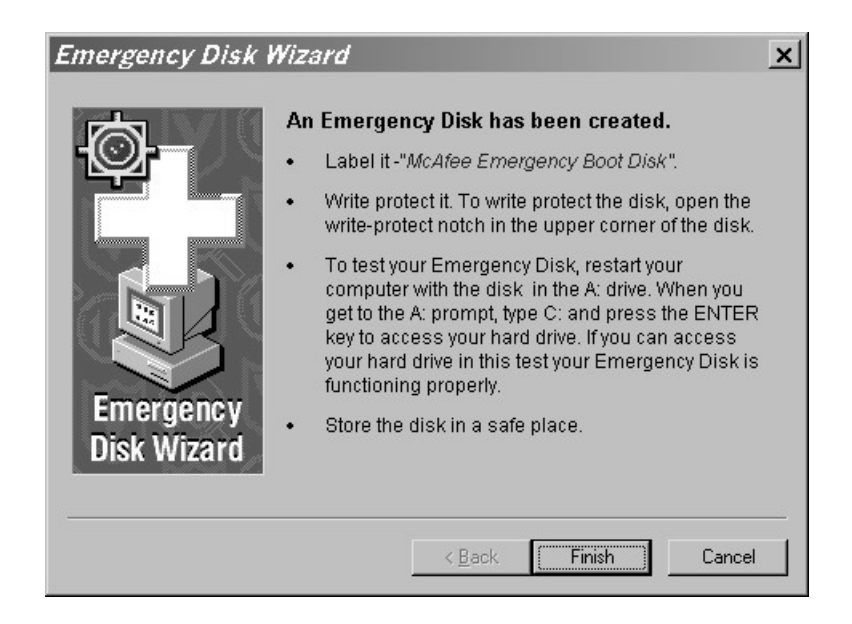

9. When done, store the diskette in a safe place, and use it when you suspect or you have a boot sector virus. If you do have a boot sector virus, you may obtain the most recent copy from the ITS Help Desk in Keller 105 or request one from them. The most common instance of a boot sector virus occurs when a computer is started with an infected floppy diskette.

# **How to Remove Dr. Solomon's Anti-Virus Toolkit**

- 1. Close all software programs that you have running.
- 2. Click on the **Start** button.
- 3. Click on **Settings**.
- 4. Click on **Control Panel**.

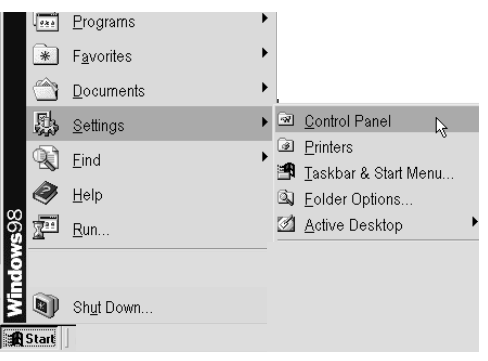

5. Look for **Add/Remove Programs** and double click on the icon.

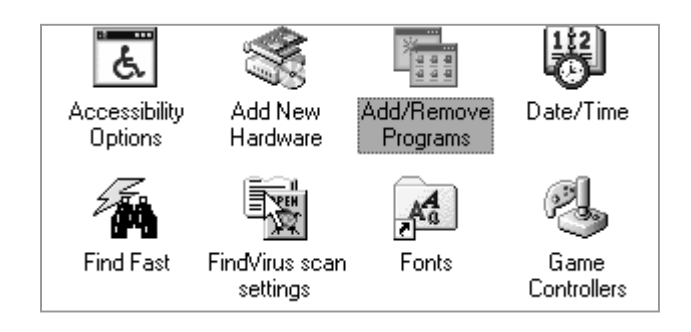

6. Look for **Dr. Solomon Anti-Virus Toolkit** in the window and click on the phrase.

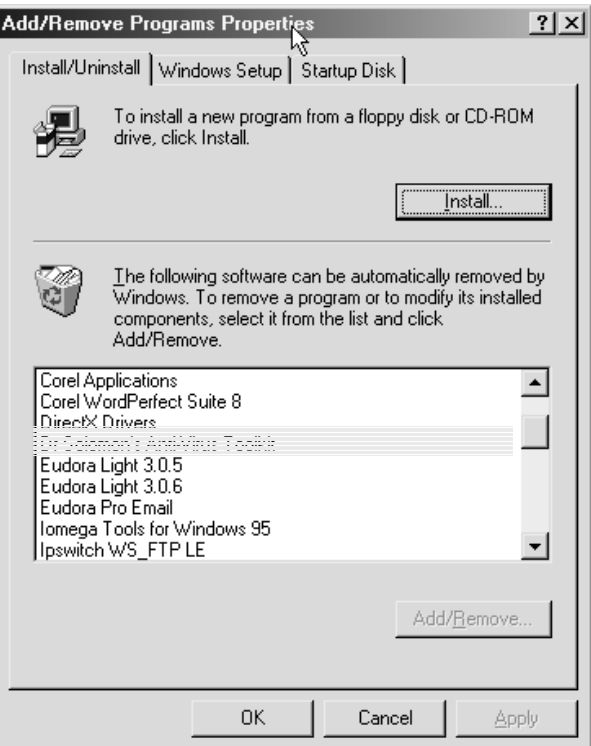

- 7. Click on the **Add/Remove** button.
- 8. You will see a warning from Windows. Click the **Yes** button to continue. If you click the **No** button, the uninstaller function will not remove the Dr. Solomon Anti-Virus Toolkit.

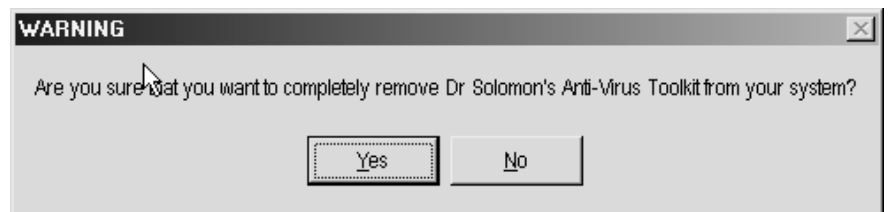

9. If you have Winguard installed, you will see a window with the following message:

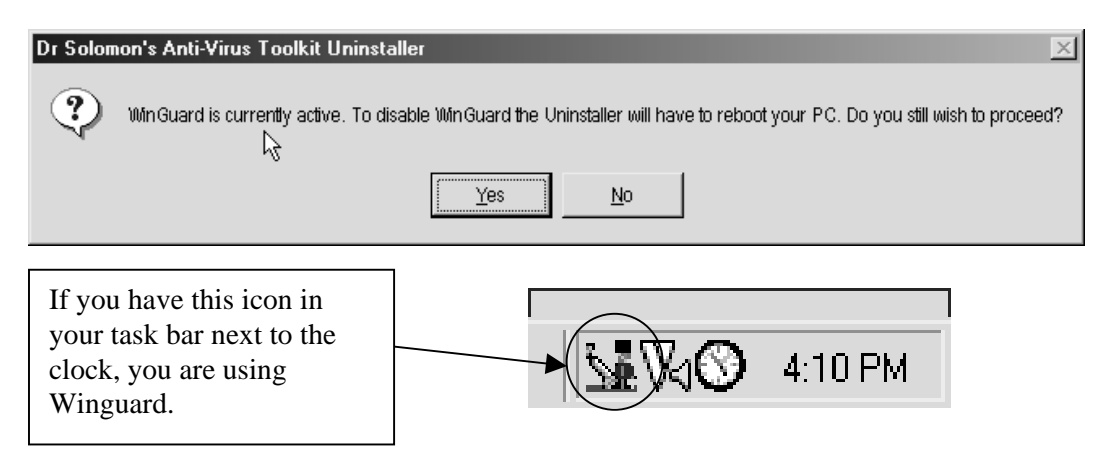

- 10. If you want to continue, click on the **Yes** button. If you do not want to continue, click on the **No** button. The computer will reboot and continue with the uninstall process.
- 11. During the uninstall process, other message windows might appear. Read the options before selecting a response. Always select the option to keep the file if you have doubts. The uninstaller windows will look like the one pictured below.

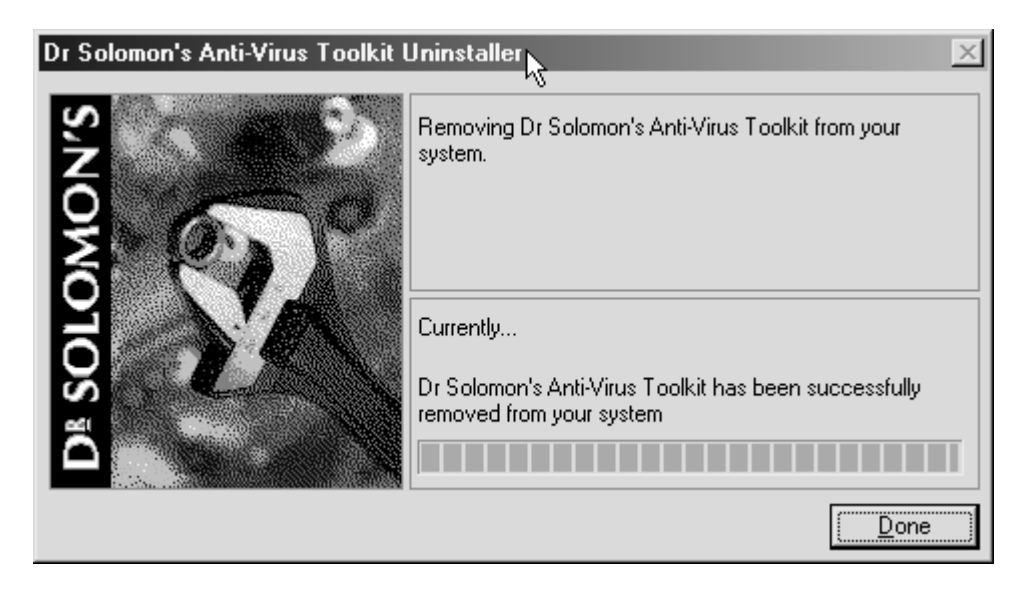

12. Click on the **Done** button to complete the uninstall process.

For additional assistance, please phone the ITS Help Desk at (808) 956-8883, send e-mail to help@hawaii.edu, or fax (808) 956-2108.

Or see the ITS Helpdesk home page at www.hawaii.edu/help The ITS Help Desk is located in Keller 105 on the UH Mānoa Campus.

The University of Hawai'i is an equal opportunity/affirmative action institution.